Use the setup mode to temporarily change print settings other than those available in the quick mode. Any settings you make in the setup mode are lost when you turn the printer off (the default options are in effect when you turn the printer on again).

If you want to keep the setting changes permanent, make the settings in the macro mode. Faxback Document # 4232 will provide specific details on creating macros.

To enter the setup mode, move the selection bar to SETUP. SETUP MD appears on the display. You display individual menu items by pressing MENU /\ or \/. Each item and option appears in the order shown in "Setup Menu Levels".

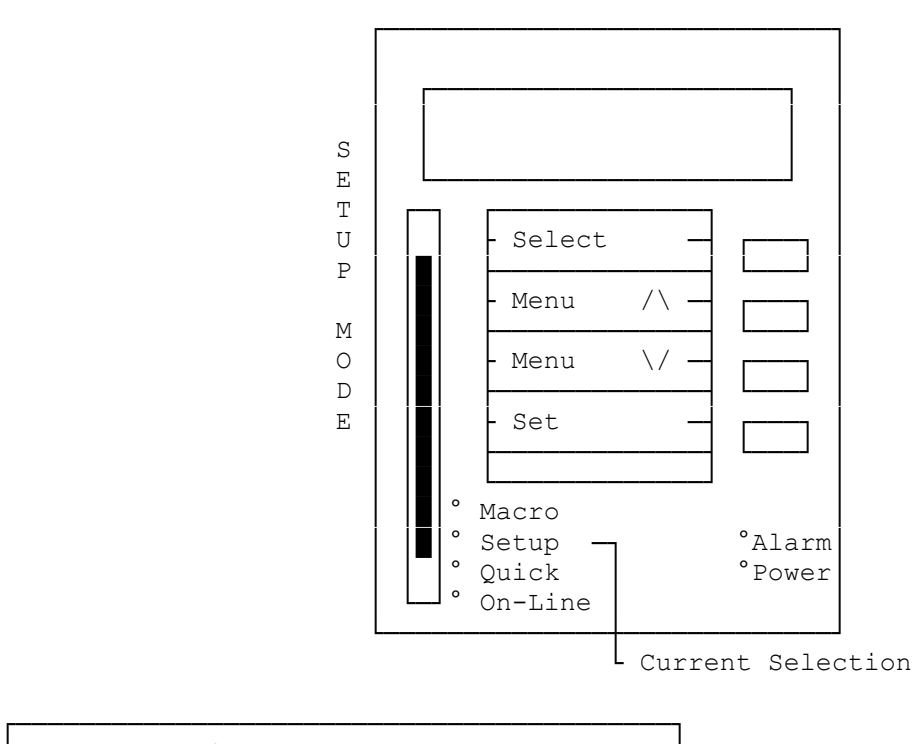

Button Functions In The Setup Menu Mode: └─────────────────────────────────────────┘

In the SET UP mode, you use the buttons on the control panel to select the desired items options. The following are the button functions in the SET UP mode.

NOTE: The + indicates that you need to press both buttons.

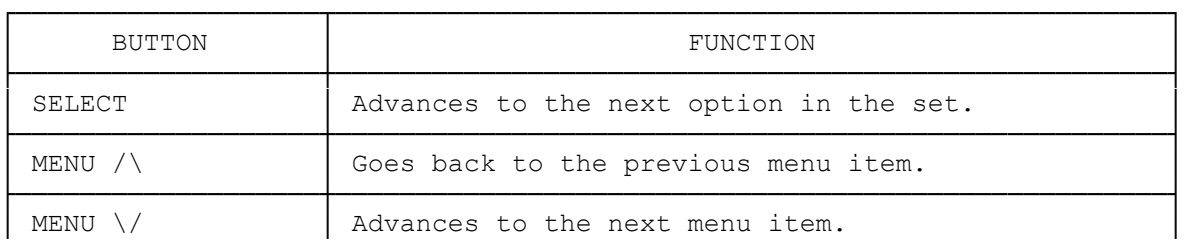

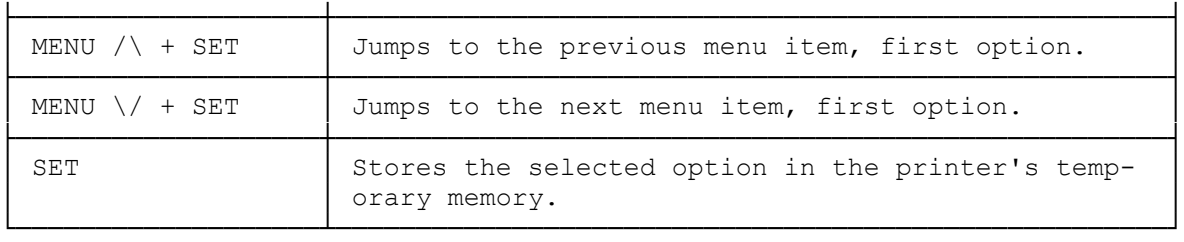

To exit from the setup mode, move the selection bar to ON LINE.

┌─────────────────────────────────────────┐ Displaying Menus in the Setup Menu Mode: └─────────────────────────────────────────┘

Press MENU /\ or \/ to enter the menu selection mode. The first item in the setup menu sequence appears (>DEMO PG). To display other items, press MENU  $\land$  or  $\land$  until the desired item displays. To display item options, press SELECT.

NOTES:

- ° The > mark appears next to all menu items. It does not appear next to an option.
- ° An asterisk (\*) appears next to an option to show that it is active.

To jump to the next item, first option, press MENU  $\setminus$  while holding down SET. To jump to the previous item, first option, press MENU /\ while holding down SET.

┌────────────────────────────────┐ Setting the Setup Menu Options: └────────────────────────────────┘

Follow these steps to select the setup menu options. In this example, the font type is changed from the default setting of LQ ROMAN to LQ SANS (sans serif).

- 1. Press MENU /\. The first item, >DEMO PG, appears on the display.
- 2. Press MENU /\ until the menu item you desire appears on the display. (Press MENU /\ six times so >FONT appears on the display.)
- 3. Press SELECT to enter the option set menu. The default setting (LQ ROMAN) appears.
- 4. Press SELECT until the option you desire appears on the display. (Press SELECT once so LQ SANS appears.)
- 5. Press SET. An asterisk appears next to the option to show that the setting is now active.
- 6. Move the selection bar to ON LINE.
- 7. If the printer is off line, press ON LINE to set the printer on line.

┌───────────────────────────────────┐

│Setup Menu Levels: │ └───────────────────┘

The setup menu has three levels:

- ° Menu Group: General categorization of functions/features. The menu group name does not actually appear on the display.
- ° Menu Item: Functions/features
- ° Options: Available settings

For each setting, use the buttons on the control panel to move through the menu items and select the options.

NOTE: An asterisk (\*) indicates the default setting.

┌──────────────────────┐ Print-Out Menu Group: └──────────────────────┘

The print out menu group contains:

- ° Demo pattern print out (>DEMO PG)
- ° Help print-out (>HELP PG)
- ° Configuration print-out (>CONFIG PG)
- NOTE: For the first two item, >DEMO PG and >HELP PG, there are no options; therefore, you do not need to press SELECT. Simply press SET to use these functions.

This menu group contains menus for printing out information related to the printer itself. The >DEMO PG and >HELP PG menus do not have options; press SET after selecting the menu to print out the information.

If data remains in the receive buffer when you press SET, the display shows DATA IN.

DATA PATTERN PRINT OUT (>DEMO PG) -- Prints one page of the demo pattern and returns to the menu selection mode. Press SET to start printing.

HELP PRINT-OUT (>HELP PG) -- Prints the summary of the setup menu operation and returns to the menu selection mode. Press SET to start printing.

CONFIGURATION PRINT-OUT (>CONFIG PG) -- Press SELECT to select the current or default settings, and then press SET to let the printer print them. The DMP 250 returns to the menu selection mode after printing the configuration page.

## ┌───────────────────────────────────┐ Option Menu Group: └───────────────────┘

The option menu group contains:

° Ribbon (>RIBBON)

° Emulation (>EMLATION)

RIBBON (>RIBBON) -- To print with the optional color ribbon, press SELECT to display the option you want, and then press SET.

EMULATION (>EMLATION) -- Selects the emulation mode of the printer - either Epson or IBM. If data remains in the buffer, DATA IN appears when you press SET. See "Error Messages".

Note that some menu items are displayed or suppressed according to the emulation mode you select. For example, when you select Epson emulation, the >AGM MODE menu in the printing group does not appear.

┌──────────────────────────────────┐ Printing Menu Group: └─────────────────────┘

The printing menu group contains:

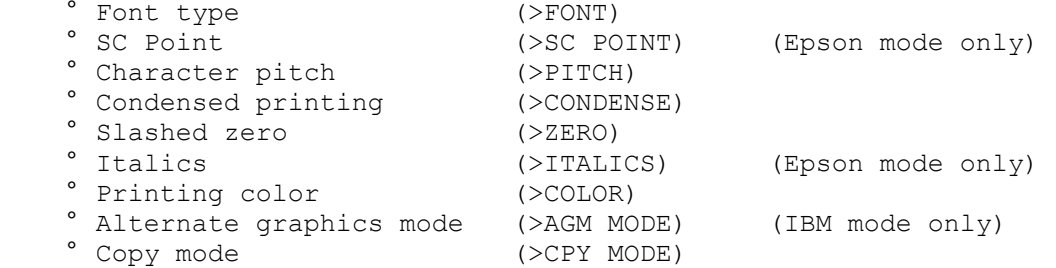

FONT TYPE (>FONT) -- Selects one of these font types: LQ (letter quality Roman (default)), LQ Sans Serif, LQ Courier, LQ Prestige, LQ Script, LQ Script C, LQ Orator, LQ Orator-S, LQ OCR-B, SC (scalable) Roman, SC Sans Serif, HS Draft, or Draft.

NOTE: In the Draft mode, the printer prints at a lower resolution but faster speed. In the HS (High Speed) Draft mode, the resolution is the same as the draft mode, but the print is compressed and all print attributes (bold, etc.) are ignored.

You can also make this selection in the quick mode or control the font type from your computer. However, commands from the computer are rejected if you select FONTS or ALL STYL in SW LOCK of the printing mode group.

SC POINT (>SC POINT) (Epson Only) -- Selects a point size of scalable fonts: Roman or Sans Serif.

You can set a font size from 8 through 40 point.

- 1. Select EPSON LQ in >EMLATION.
- 2. Select SC ROMAN or SC SANS in >FONT.
- 3. Press MENU /\ once to select >SC POINT. Press SELECT to select the point size (10, 12, etc.) and then press SET.

CHARACTER PITCH (>PITCH) -- Determines the character pitch in characters per inch. If the PROPORT option is selected, each character is given space proportional to its width -- the letter "i" takes up less space than the letter "w", for example. You can also make this selection in the

quick mode or from your computer via software commands. However, the commands from the computer are rejected if you select ALL STYL in SW LOCK of the printing mode group.

CONDENSED PRINTING (>CONDENSE) -- Selects either normal or condensed printing. In condensed printing, the character width is compressed to 60% of the normal width. You cannot condense a character with a pitch of 15 cpi or higher.

SLASHED ZERO (>ZERO) -- Selects either an unslashed or a slashed zero.

ITALICS (>ITALICS) -- Enables or disables the use of italic characters in the Epson mode. You can also control this setting from the computer unless you select ALL STYL in SW LOCK of the printing mode group.

PRINTING COLOR (>COLOR) -- When you install the optional color ribbon, you can select any of seven colors, including black, with this menu. the setting in this menu is effective only when you install the color ribbon.

ALTERNATE GRAPHICS MODE (>AGM MODE) -- Selects or cancels the alternate graphics mode (AGM) in the IBM mode.

COPY MODE (>CPY MODE) -- Selects either normal or copy mode. In copy mode, the print head uses stronger strokes so it can imprint four carbon copies, including the original (see "Adjusting the Print Head Gap").

┌──────────────────────────────────┐ Printing Mode Group: └─────────────────────┘

The printing mode group contains:

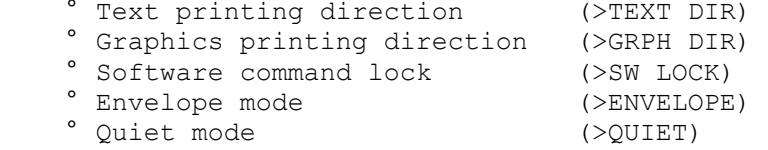

TEXT PRINTING DIRECTION (>TEXT DIR) -- Selects either bidirectional (both directions) or unidirectional (one direction) printing for text. The printing speed is higher in bi-directional printing. In unidirectional printing, the vertical alignment is exact.

GRAPHICS PRINTING DIRECTION (>GRPH DIR) -- Selects either unidirectional or bi-directional graphics printing. The printing speed is higher in bidirectional printing. In unidirectional printing, the vertical alignment is exact.

SOFTWARE COMMAND LOCK (>SW LOCK) -- Protects the printing style settings by not recognizing an override by control commands sent from the computer.

Select OFF to enable control commands sent from the computer to override the control panel setting. Select FONTS to protect only the font settings in the printing style group >FONT menus against control codes sent from the computer. Select ALL STYL to protect all the menu printing style settings against control codes sent from the computer.

ENVELOPE MODE (>ENVELOPE) -- Selects either the normal paper or the envelope printing mode.

QUIET MODE (>QUIET) -- Select ON when you want to print with less noise. You can also set the quiet mode by pressing the QUIET/SAVE button.

## ┌───────────────────────────────┐ Page Layout Group: └──────────────────┘

The page layout group contains:

- % Line spacing (>LINE SP.)<br>\* Form length (>FRM LNTH) Property Communication (SPRM LNTH)<br>
Page skip (SPG SKIP) (>PG SKIP) (Epson emulation mode only)<br>(>RT MARGN)<br>(>IE MARGN)  $^{\circ}$  Right margin ° Left margin (>LT MARGN)
- ° Quarter page printing (>QUAD PRT)

LINE SPACING LINE SP.) -- Changes the line spacing. If the printer receives a control command to select a line spacing value other than 6 or 8, the display shows HOST DEF.

FORM LENGTH FRM LNTH) -- Selects a page (form) length. The selection must meet the actual form length for tear-off positioning. See "Perforation Tear Off".

If the printer receives a control command to select a form length value other than those selectable in this menu, the menu display shows HOST DEF.

PAGE SKIP (>PG SKIP) -- Enables or disables a one-inch skip between the last line printed on a page and the first line printed on the next page to avoid printing on a perforation. This option is effective only in the Epson mode.

NOTE: Most application programs handle the bottom and top margins. Do not set this menu to ON when you are using such a program.

RIGHT MARGIN (>RT MARGN) -- Determines the right margin in 10 cpi pitch. The value can range from 3 t 80. The default value of 80 is set at the factory. Even though the display can show 1 or 2, the DMP 250 does not accept any number below 3 for a right margin setting.

LEFT MARGIN (>LT MARGN) -- Determines the left margin in 10 cpi pitch. The value can range from 0 to 75. The default value of 0 is set at the factory.

QUARTER PAGE PRINTING (>QUAD PRT) -- Selects normal or quarter page printing mode. In the quarter page printing mode, you can print four condensed pages on a single page.

┌────────────────────────────────┐ Installation Group: └────────────────────┘

The installation group contains:

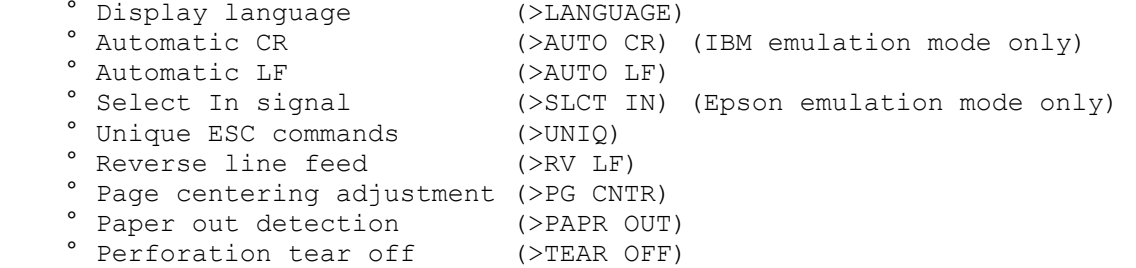

DISPLAY LANGUAGE (>LANGUAGE) -- Selects the language that appears on the display.

AUTOMATIC CR (>AUTO CR) (IBM EMULATION MODE ONLY) -- Enables or disables automatic carriage return (CR) each time the printer receives a line feed (LF), vertical tab (VT), or ESC J command. This menu is only effective in the IBM mode.

Some computers send a CR code each time they send an LF code; other computers do not. If your print-out is double-spaced, set this menu to OFF. If the printer prints a line over the previous line, set this menu to ON.

AUTOMATIC LF (>AUTO LF) -- Enables or disables an automatic line feed each time the printer receives a carriage return (CR).

SELECT IN SIGNAL (>SLCT IN) (EPSON EMULATION MODE ONLY) -- Instructs the printer to ignore or accept the Select In signal from the computer. This menu is effective only in the Epson mode.

On most computers the Select In signal should be ignored. If your computer uses this signal, set it to ACTIVE.

UNIQUE ESC COMMANDS (>UNIQ) -- Enables or disables the ESC commands unique to the DMP 250 (not the commands from the original IBM or Epson commands). The commands that have a tilde  $(\sim)$  after ESC are the unique commands.

Faxback Document # 4234 will list all available Epson Control Codes. Faxback Document # 4235 will list all available IBM Control Codes.

REVERSE LINE FEED (>RV LF) -- Disables or enables the reverse line feed operation in the pull tractor mode.

PAGE CENTERING ADJUSTMENT (>PG CNTR) -- Changes the print head centering position when feeding paper. The default value is the 40th column at 10 cpi. You might need to reset this menu when you use narrow paper.

PAPER OUT DETECTION (>PAPR OUT) -- Enables or disables the paper out alarm indicator. See "Error Messages" for details on the paper out alarm.

PERFORATION TEAR OFF (>TEAR OFF) -- Enables or disables the perforation tear off feature. When enabled, the printer automatically advances the perforation to the tear off position after receiving a FF code.

┌────────────────────────────────────┐ Character Table Group: └───────────────────────┘ The character table group contains:

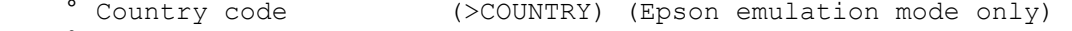

- ° Epson character set (>CHR SET) (Epson emulation mode only)
- ° Top character set (>TOP SET)
- ° IBM character set (>CHR SET) (IBM emulation mode only)

COUNTRY CODE (>COUNTRY) (Epson mode only) -- The printer can print special characters used by various languages other than English. Use this menu to select which language's special characters will be used.

EPSON CHARACTER SET (>CHR SET) (Epson mode only) -- Selects either italic or graphics characters for ASCII 128-255 in the Epson character set.

TOP CHARACTER SET (>TOP SET) -- If you select a code page other than for the U.S.A., use this menu to select the matching code page character set. this is necessary because this printer does not accept the download function of the (MS-DOS 3.3 or higher) code page command. For example, if you select multilingual code page (850) on your computer, but you do not set your printer to MULTI (multilingual), you will see = on the computer display for ASCII code 242, but the printer prints > for the same code.

IBM CHARACTER SET (>CHR SET) (IBM mode only) -- Selects IBM character set 1 or 2 in the IBM mode. You cannot select the All Character Set in the setup menu. Use the ESC or ESC ^ command for the All Character Set.

(smm 08/25/93)